顔認証(WindowsHello)設定・利用(Windows11版)

セキュリティ強化のため、校務 PC ログイン時に顔認証によるアクセス認証を行うこ とになりました。各自設定を行ってください。

【顔認証でログインする PC について】

WindowsHello の登録は、校務用ノートPCのみ行います。 WindowsHello を設定した PC でのみ顔認証でのログインが可能となります。 1 台の PC を複数の職員(アカウント)で使用する場合は、それぞれのアカウントでログインし、 顔認証の設定作業が必要になります。

【ログイン時のサインインオプションについて】

ログイン時のサインインオプションでは、ログインの方法を選ぶことができます

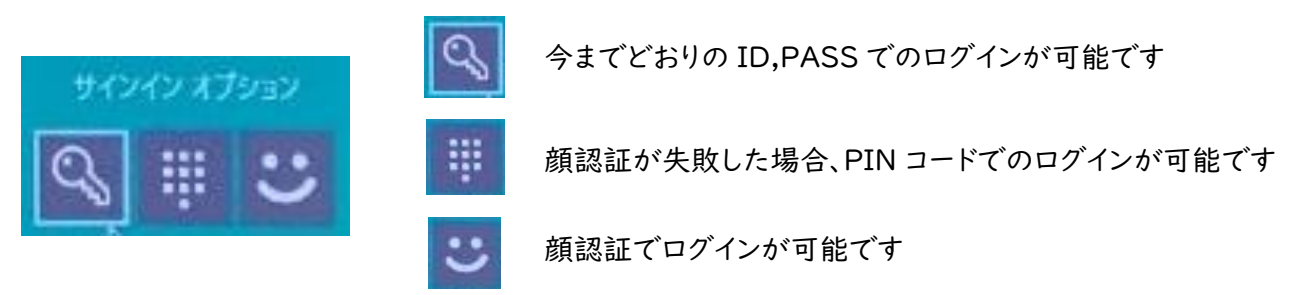

【顔認証を使用しないでログインする場合について】

学習系での利用(.¥note)や顔認証を設定していないアカウントでログインしたい場合は、 ①カメラを外した(内蔵の場合はカメラを塞いだ)状態で、任意のキーを押下 またはマウスをクリックします

②サインインオプションでパスワード(鍵マーク)をクリックします。

③既存と同様のログイン画面が表示されるので、ID,PASS を入力してログインします。

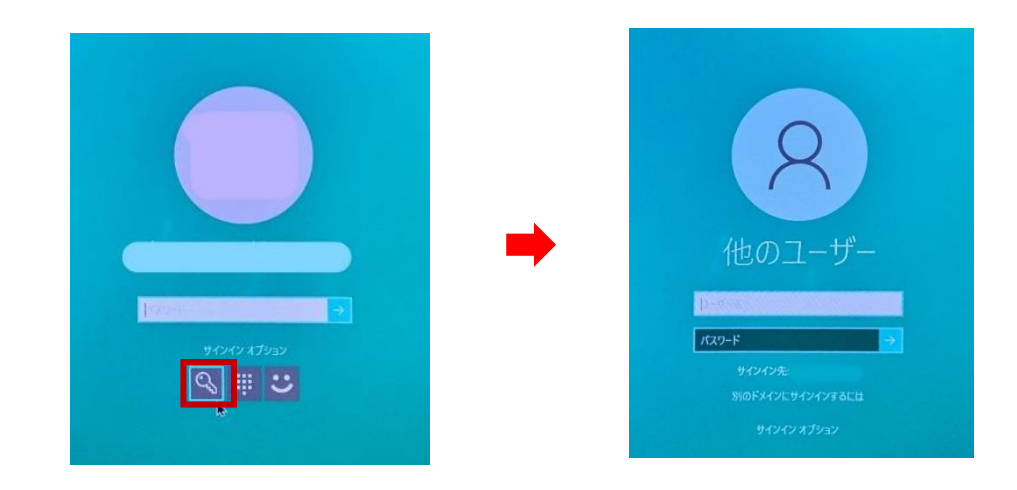

# (1) PIN コードの登録方法

顔認証ログインに失敗したときは PIN によるアクセス認証を行います。顔認証登録の前に、PIN を登録しましょう。

【注意】

★ アクセシビリティ

● プライパシーとセキュリティ

**G** Windows Update  $\mathbb{B}$  Extras

□ セキュリティキー<br>□ 物理的なセキュリティキーを使ってサインインする

Q パスワード<br>アカウントのパスワードを使ってサインインする

追加の設定

登録した PIN と顔は端末間で連携されませんので、複数の校務用 PC を利用する場合は、それぞれ の PC で登録を行う必要があります。登録した端末以外では、Windows Hello 顔認証によるログイ ンはできませんので、ご注意ください。

①ご利用の PC に、ご自身の校務用ユーザーアカウントの ID,PASS でログインします。

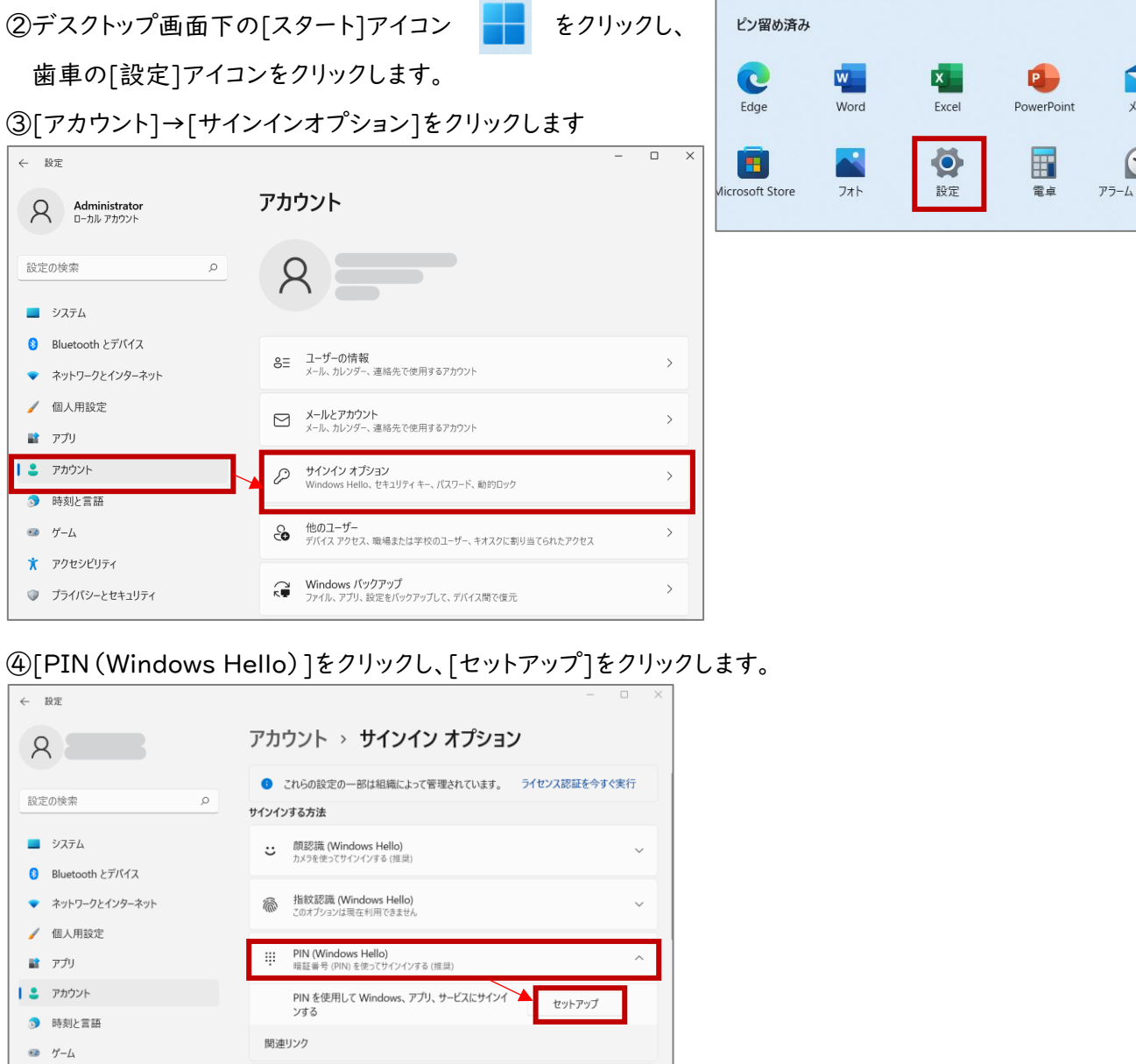

⑤「最初に、アカウントのパスワードを確かめてください。」 というポップアップ画面が表示されます。

ご自身の校務用ユーザーアカウントのパスワードを入力 し、[OK]をクリックします。

ポップアップが隠れている場合、画面下のアイコンを

クリックして表示してください。

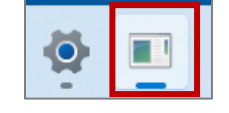

⑥「PIN のセットアップ」画面が表示されます。 [新しい PIN]と[PIN の確認]欄を入力し、[OK]を クリックします。

※ご自身で忘れない任意の数字6桁を入力 (0000などの簡単なものは設定できません。)

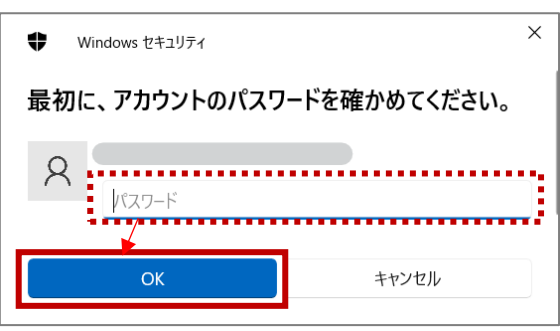

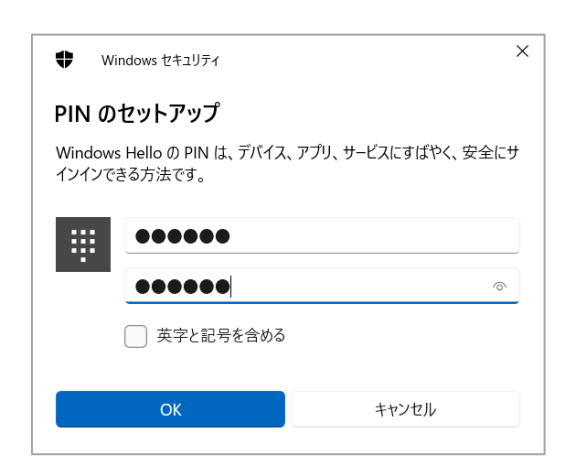

⑦サインインオプション画面の[PIN(Windows Hello)]に、[PIN の変更][削除]ボタンが表示さ れれば、PIN の設定は完了です

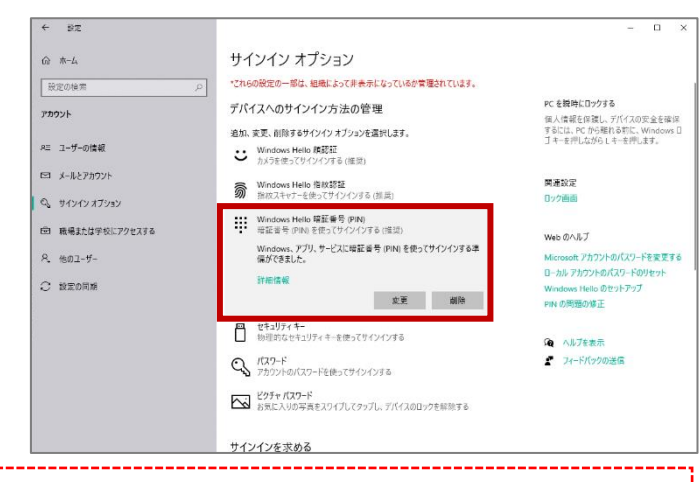

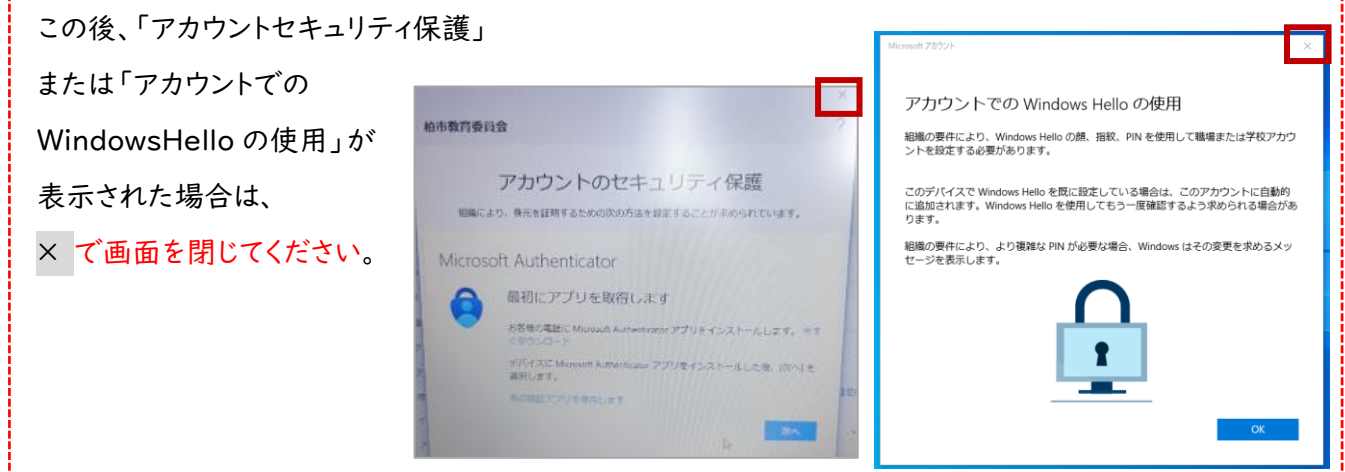

## (2) 顔認証の登録方法 | ※マスクを外した状態でご登録してください。

① [顔認識(Windows Hello)]をクリックし、表示される[セットアップ]をクリックします。

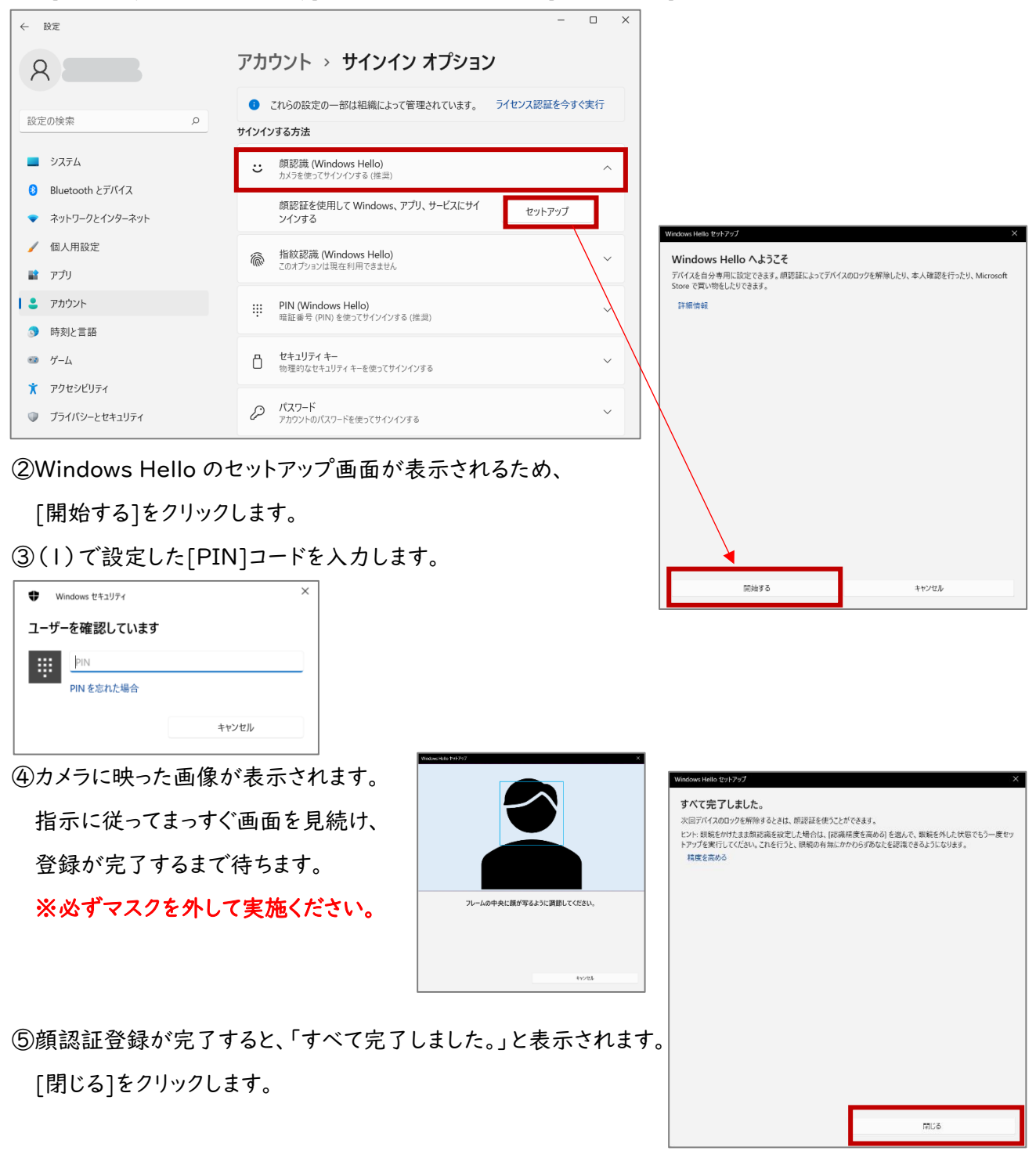

※「認識精度を高める」をクリックすると、再度顔登録のカメラ画面が表示されます。 眼鏡を使用している場合は、眼鏡をかけた状態とかけていない状態の両方をパソコンに認識させることで、認 証の精度を高めることができます。

⑥[顔認識(Windows Hello)]をクリックし、[削除]ボタンが表示されれば、顔認証の設定は完了です。

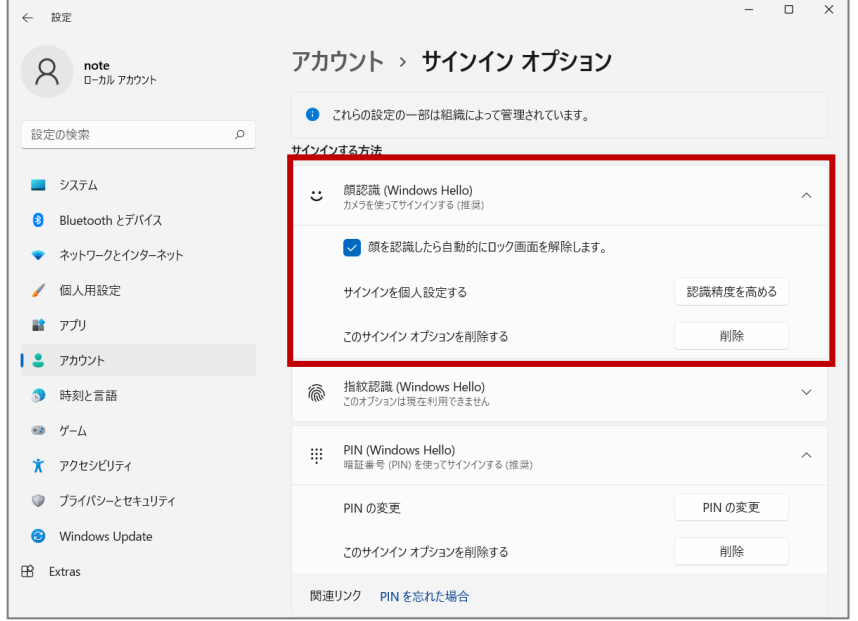

⑦顔認証を利用してログインできることを確認するために、サインアウトしましょう。

⑧ロック画面で顔をパソコンのカメラにまっすぐ向けます。

⑨顔が認識されたら、任意のキーを押下(またはマウスをクリック)すると、自動的にログインされます。

顔認証でのログインに失敗する場合の対応

「ユーザーを認識できませんでした。」、「サインインするには、ロック画面を閉じてください。」 「ユーザーを探しています」などの表示が続き、顔認証されない場合の対応

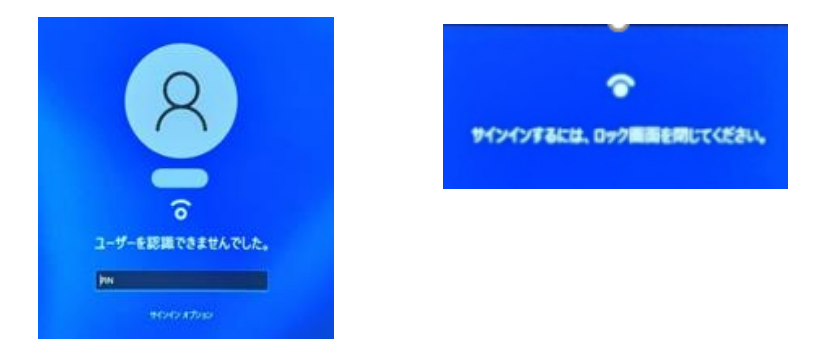

①任意のキーを押下(またはマウスをクリック)し、ユーザー名に校務用ユーザー名(ID)を入力します。 ②PIN コードを入力してログインします。

※ログイン画面が表示されない場合、サインインオプションをクリックしてオプションを選んでください。

【PIN の入力ができない(忘れた等)の場合】

 サインインオプションから (鍵マーク)をクリックし、通常のログイン画面が表示されるので、 従来通りにログインします。

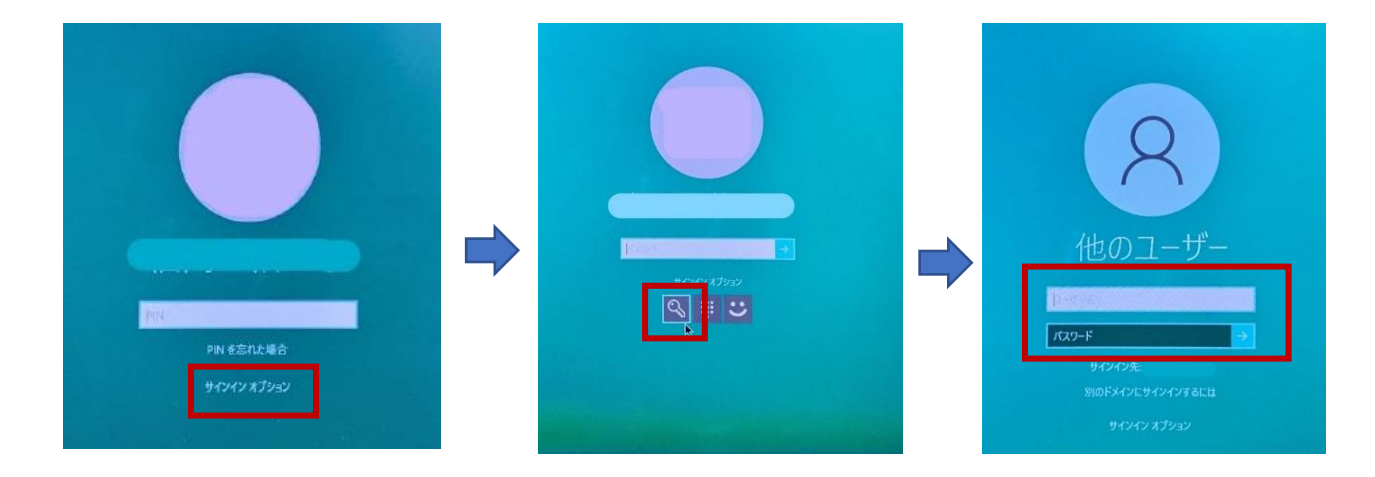

※顔認証や PIN でログインできなくなったら、現在の設定(顔認証・PIN など)を 削除し、再登録して確認をしてください

## 顔認証の削除(再登録)

#### 端末使用終了時(異動など)、顔認証設定のやり直し時は、現在の設定の削除を行います

①デスクトップ画面下の[スタート]アイコンをクリックし、歯車の[設定]アイコンをクリックします。 ②[アカウント]をクリックし、[サインインオプション]をクリックします。

③[顔認識(Windows Hello)]をクリックし、[削除]をクリックします。

④[削除]ボタンが消え、[セットアップ]ボタンが表示されたら、顔登録の削除は完了です。

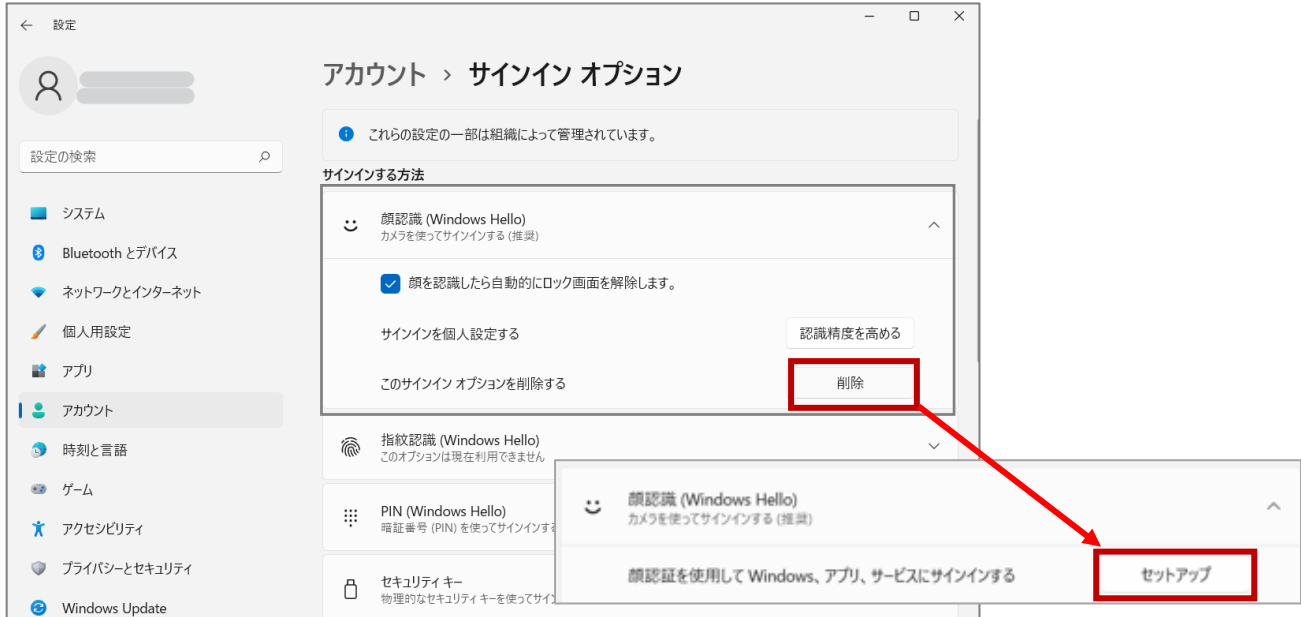

# PIN の削除(再登録)

# 端末使用終了時(異動など)、PIN 忘れなどの再設定時は、現在の設定の削除を行います

①デスクトップ画面下の[スタート]アイコンをクリックし、歯車の[設定]アイコンをクリックします。

②[アカウント]をクリックし、[サインインオプション]をクリックします。

③[PIN(Windows Hello)]をクリックし、[削除]をクリックします。

④注意事項が表示されますので、再度[削除]をクリックします。

⑤[削除]ボタンが消え、[セットアップ]ボタンが表示されたら、PIN の削除は完了です。

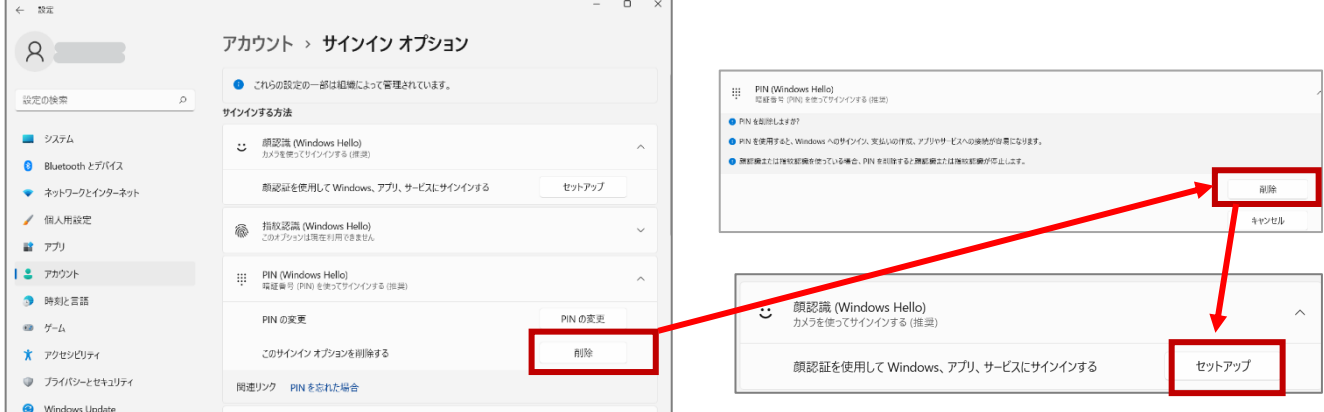